#### **ANALOG ADRESLİ YANGIN ALARM SİSTEMİ YAZILIM KULLANMA KILAVUZU**

Bilgisayar üzerinden analog adresli yangın algılama sisteminde bulunan detektörlere yer atama, kontak izleme modülünün senaryo belirtilmesi ve olay kayıtlarına bakılmasını sağlayan programın kullanım talimatı aşağıda sırası ile gösterilmiştir.

- **1. Bilgisayar ile santralin bağlantısının yapılması :**
- Analog adresli santralin ana kartında bulunan çevrim kartına giden konnektör ( KN 23 ) bağlantısı yerinden çıkartılır.
- Usb çevirici modülü bilgisayarın usb giriş yerine bağlantısı yapılır.
- Usb çeviri modülünden çıkan 4'lü kablo santralin ana kartının üzerinde bulunan 4'lü pin girişine takılır.
- Aşağıdaki Resim.1 de gösterildiği gibi bağlantının yapılması gerekmektedir.

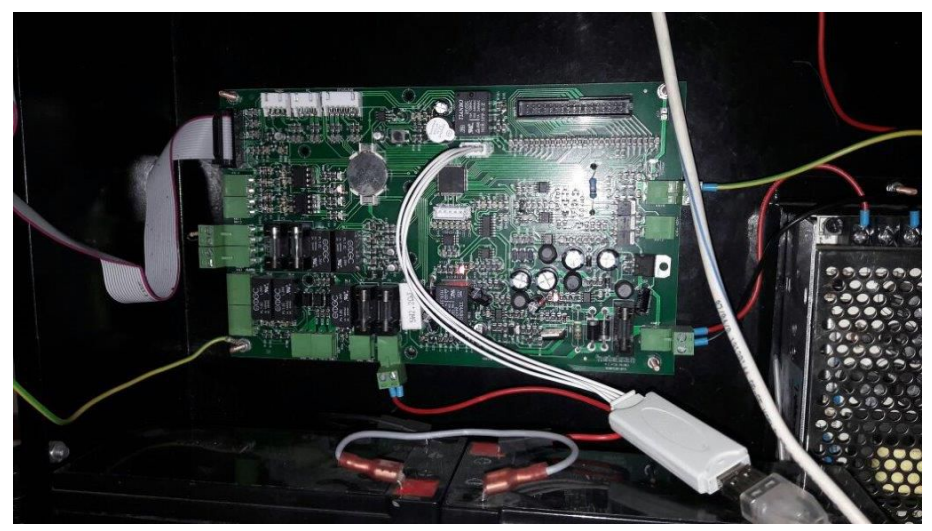

Resim 1

#### **2. Santral Program girişi**

- Santralin anahtarı açık konuma getirilir.
- Santralde bulunan aşağı ok tuşu ile erişim seviyesi 3'e gelinir ve giriş tuşuna basılır.
- Erişim seviyesi 3 şifresi fabrikadan çıkışlı '1111' dir. Şifre girildikten sonra kare tuşuna basılır.
- Erişim seviyesi 3 geçildikten sonra Santral ayarları menüsü altında bulunan bilgisayar bağlantısı

yap kısmı seçilir ve ekranda bilgisayar ile bağlantı başladı yazısı yazar.

# **'netelsan**

#### **3. Bilgisayar Programına bağlantı ;**

Bilgisayara yüklü program açılır. (ADRESLİ ARAYÜZ PROGRAMI )

 Program açıldıktan sonra ekrana gelen pencerede Port / Yenile kısmı seçilir ve sağında bulunan pencerede COM1 vb gibi ibareler yazar, daha sonra bizim cihazımızın usb girişine takılır ve yeni bir COM değeri gelir bizim seçmemiz gereken yeni gelen COM olması gerekmektedir. Baudrate kısmı 9600 de kalması gerekmektedir ve hiçbir şekilde dokunulmamalıdır.

- Baudrate altında bulunan bağlantıyı başlat kısmı seçilir ve ekranda bağlantı başlatıldı demektedir.
- Aşağıdaki bulunan Resim 2 ve Resim 3'de anlatılmaktadır.

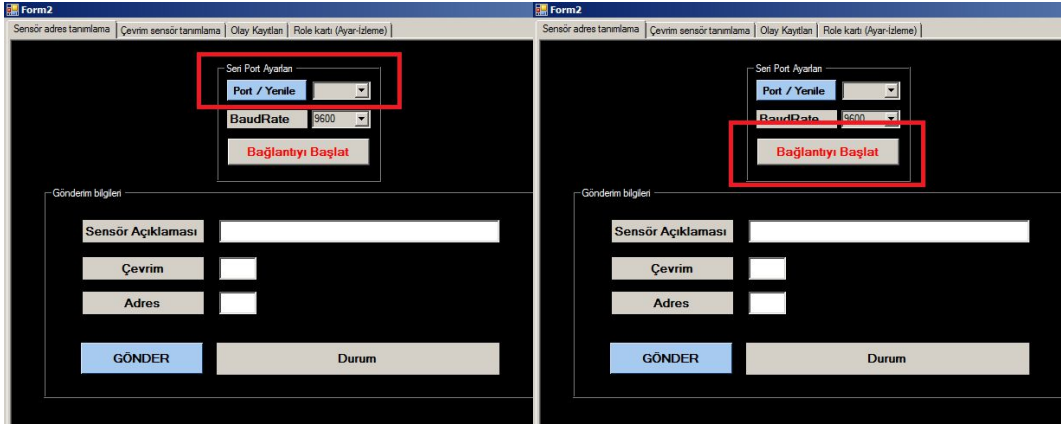

Resim 2 Resim 3

Bilgisayar ile analog adresli santralin bağlantısı yapıldıktan sonra aşağıdaki yollar izlenir.

#### **A. Duman detektörü ve butona konum bilgisi verme ;**

- Bilgisayar programında açılan ilk ekranda gönderim bilgileri menüsünde bulunan Sensör açıklaması kısmına istenilen cihaza konum bilgisi verilmektedir.
- Burada bulunan sensor açıklaması kısmına verilecek konum bilgisi girilir. Örneğin (2.kat Ar-Ge odası )
- Çevrim yazan kısma ise sensorün bulunduğu çevrim girilir. Örnek verilmesi gerekirse Konum bilgisi verilecek cihaz Çevrim 1 de ise '1' yazılmaktadır.
- Adres kısmına cihazın adresi girilmelidir. Örneğin 2.Kat Ar-Ge odasında bulunan detektörün adresi 32 ise o adres verilmesi gerekmektedir.
- Sensor açıklaması girildikten sonra ekran da görülen gönder kısmına basıldığı zaman sağ tarafta bulunan durum kısmında adres bilgisi gönderildi yazması gerekmektedir.

## **'netelsan**

þ

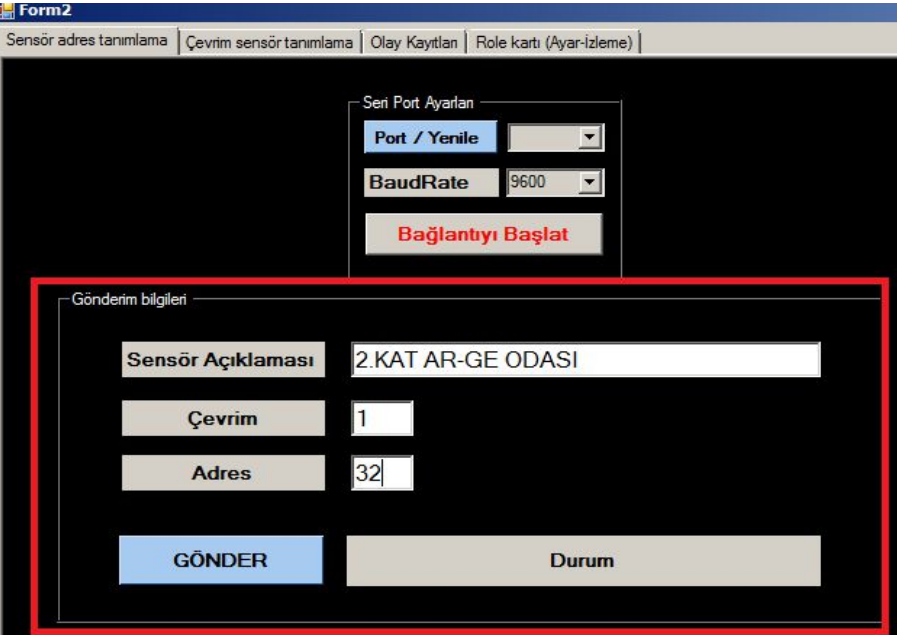

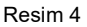

#### **B. Sisteme bağlanan cihazların tümüne adres bilgisi gönderme**

 Bilgisayar programında bulunan Çevrim sensör tanımlama kısmına giriş yapılır. Resim 5'de ayrıntılı olarak gösterilmiştir.

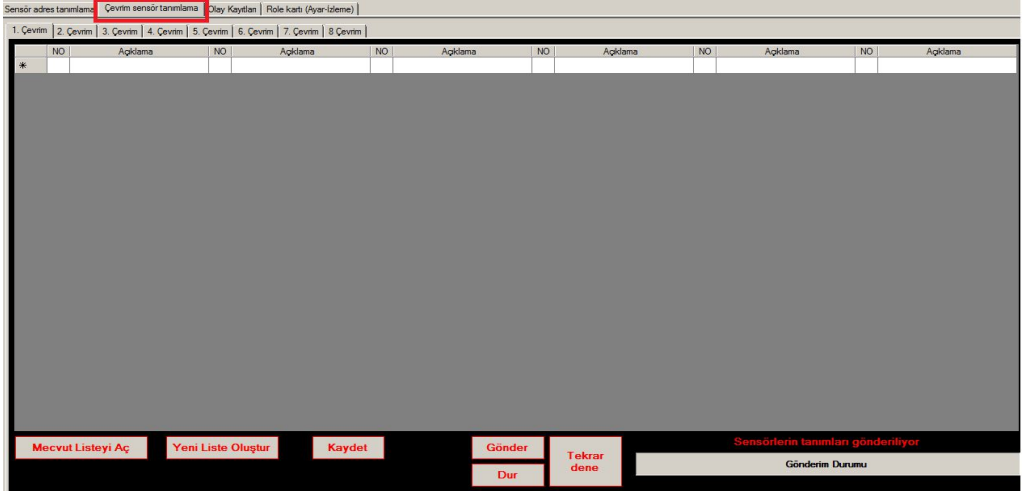

Resim 5

 Bu kısımda ekranın sol alt kısmında bulunan Yeni Liste Oluştur kısmı seçilir ve açılan pencerede çevrim 1 den çevrim 8 arasında istenilen detektöre veya butona konum bilgisi verilir. Örnek verilmesi gerekirse Resim 6 incelenebilir.

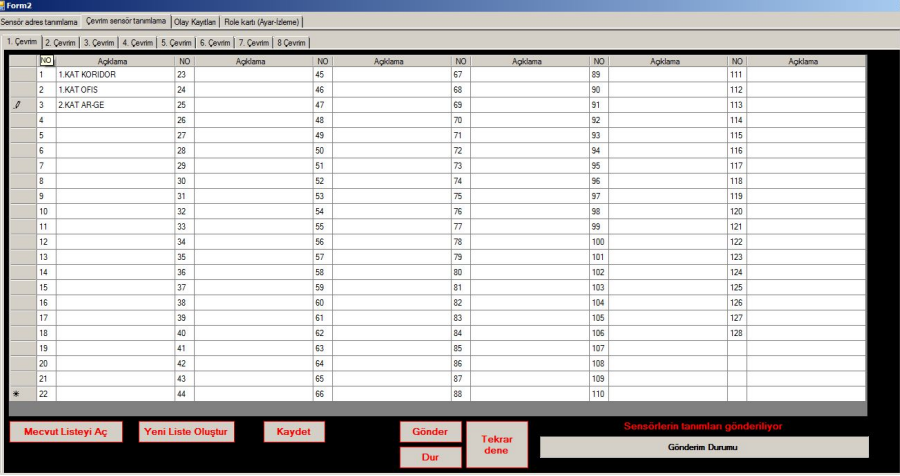

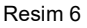

- Bağlı olan tüm cihazların konum bilgisi verildikten sonra ekranda bulunan kaydet butonuna basılarak yazılan dokümanı bilgisayarınıza kaydetmeniz gerekmektedir.
- Sisteme bağlı olan çevrimdeki tüm cihazların konum bilgisi girildikten sonra sağ alt kısmında bulunan gönder butonu seçilir ve girilen adres çevrim 1 adres 1 den başlayarak çevrim 8 adres 128 de sonlanır.

#### **C. Olay Kayıtları ;**

- Olay Kayıt kısmında bulunan OLAY KAYITLARI AL butonuna basıldığı zaman santralin hafızasında bulunan olay kayıtlarını programda göstermektedir.
- Bu menü altında bulunan saat, tarih, durum, adres açıklaması, çevrim, adres, tip, hata cinsi kısımları bulunmaktadır. Aşağıda bu kısımların açıklaması bulunmaktadır.
- Saat : hatanın hangi saatte verdiğini göstermektedir.
- Tarih : hatanın hangi tarihte verildiğini gösterir.
- Durum :
- Adres Açıklaması : Cihazin bulunduğu konum yazmaktadır.
- Çevrim : Sisteme bağlı olan çevrimlerin hangisinden hata geldiğini göstermektedir.
- Adres : Cihazın adresi yazmaktadır. Örneğin Sisteme bağlı olan duman detektörünün adresi yazmaktadır.
- Tip : Sisteme bağlı olan cihazın tipini yazmaktadır.

**Hata Cinsi :** Sistemde oluşan hatanın sebebi yazmaktadır.

Olay kayıtlar kontrol edildikten sonra Bitir butonu seçilir ve program kayıt okumayı sonlandırır. Kaydet butonuna basıldığı zaman hataları bilgisayara kayıt dosyası oluşturur ve SİL butonu ise ekranda bulunan tüm hataların silinmesini sağlar

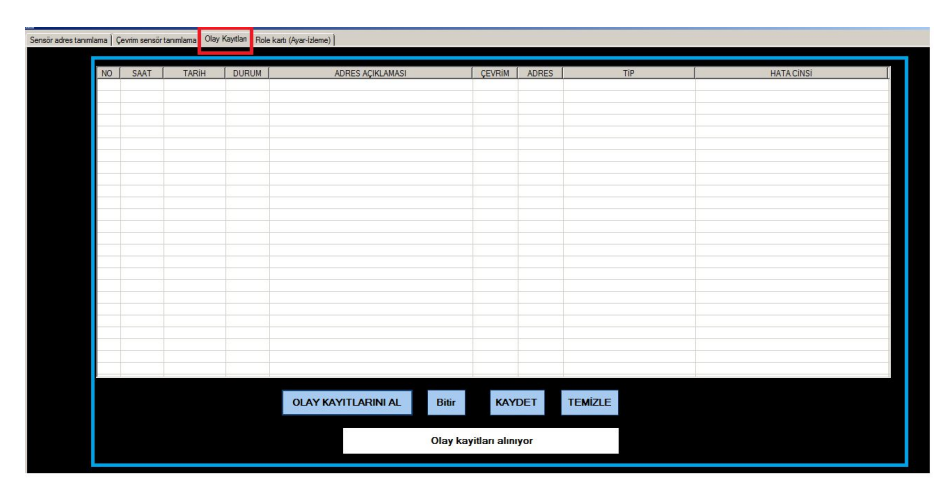

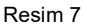

#### **ANALOG ADRESLİ KONTAK İZLEME VE RÖLE MODÜLÜ**

Analog adresli sistemlerde kullanılan bu modül giriş ve çıkışları kontrol etmek amacı ile yapılmıştır. Modül giriş ve çıkış seçenekleri aşağıdaki listede belirtilmiştir.

- 1 Çıkışlı
- 2 Çıkışlı
- 4 Çıkışlı
- •1 Girişli
- 2 Girişli
- 4 Girişli
- 1 Cıkıs 1 Giris
- 2 Çıkış 2 Giriş
- 4 Çıkış 4 Giriş

Giriş modülünün amacı dışarıdan bağlanan herhangi bir ürünü örneğin ( deprem sensör ) alarm algıladığı zaman santrale alarm komutu gönderir ve sisteme bağlı olan sirenleri çaldırır.

Çıkış modülünün amacı santrale bağlı olan herhangi bir cihazdan örneğin duman detektörü buton vb. gibi cihazlardan alarm geldiği durumda çıkışları aktif eder ve çıkışa bağlı olan ürünü aktif etmek için kullanılır.

Analog adresli kontak izleme ve röle modülün testi için aşağıdaki yollar sırası ile izlenmeli ve uygulanması gerekmektedir.

1. Modül üzerinde bulunan KN5 header dan ………….. yazılım yüklenir.

2. Modül üzerinde bulunan GND L1 (+) ve GND L2 ( + ) kısmına çevrim kartından bağlantısı yapılır.

3. Modüle enerji çevrim kartı üzerinden geleceği için analog adresli santrale enerji verilir ve modül çalışır hale gelir.

4. Usb arayüz cihazı bilgisayara takılıp modülde bulunan KN15 header bağlantısı yapılır.

5. Bilgisayarda masaüstünde bulunan ADRESLİ ARAYÜZ PROGRAMI açılır.

6. Açılan pencerede Seri port ayarları kısmında bulunan Port / Yenile Kısmı seçilir ve yanında bulunan boş kısımda COM3 ve / veya COM9 gibi bir terimin yazması gerekir.

7. BaudRate 9600 de olmalı ve asla değiştirirlmemelidir.

8. Tüm bu işlemler yapıldıktan sonra ekranda bulunan BAĞLANTIYI BAŞLAT seçeneği seçilir ve bağlantı başladığı gözlemlenir.

9. Ekranın sol üst kısmında bulunan menü seçeneğinden Röle Kartı ( Ayar – İzleme ) seçeneği seçilir ve yeni bir ekran açılır.

10. Bu ekranda bulunan menüler aşağıdaki gösterilmiştir

- Senaryo Gönderimi
- Adres gönderimi
- **Göstergeler**

11. Bu kısımda bulunan adres gönderimi kısmına analog adresli santrale bağlı olmayan herhangi bir adres girilir. Örnek vermek gerekirse santrale bağlı olan çevrim kartında 1,2,3,4,5 adresleri kullanılıyorsa sizin vermeniz gereken adres 6 dan başlaması gerekmektedir.

12. Ürün listesi kısmında bulunan seçenekte yukarıda belirtiğimiz giriş ve çıkış seçimi yapılmaktadır. Örneğin elimizde 1 çıkışlı modül var ise oradaki seçenekten 1 çıkışın seçilmesi gerekmektedir. Kısacası yapılacak ürüne göre seçim hakkımız bulunmaktadır.

13. Tüm bu işlemler bittikten sonra Adres Gönderimi menüsünde bulunan gönder seçeneğine basılır ve altındaki tabloda gri olarak adres gönderimi başarılı demesi gerekmektedir.

14. Modüldeki tüm çıkışlar ve girişler denenmek zorundadır.Herhangi bir giriş veya çıkış çalışmıyor ise modülde arıza bulunmaktadır.

15. Modülde bulunan yeşil led sistem de enerji olduğu sürece yanmaktadır.

16. Modülde bulunan kırmızı led ise yangın santrali ile her haberleştiğinde yanar ve tekrar sönmektedir.

17. Modülde H.M.KLV.00045 kullanım kılavuzu kullanmaktadır.

18. Modülün üzerindeki anahtar girişlerin durumunu belirler örneğin anahtardaki 1 numaralı konum 'ON' yapılırsa ; 1 numaralı giriş normalde açık giriş olur 'OFF' yapılırsa normalde kapalı giriş olur. Girişlerin durumu değiştiğinde aktif duruma geçer.

Aşağıdaki resimler de sırası ile programlamanın nasıl yapılacağı anlatılmıştır.

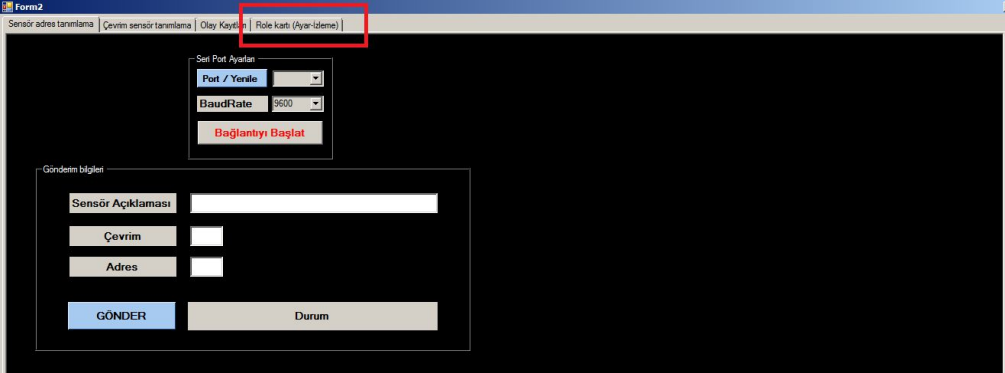

#### Resim 8

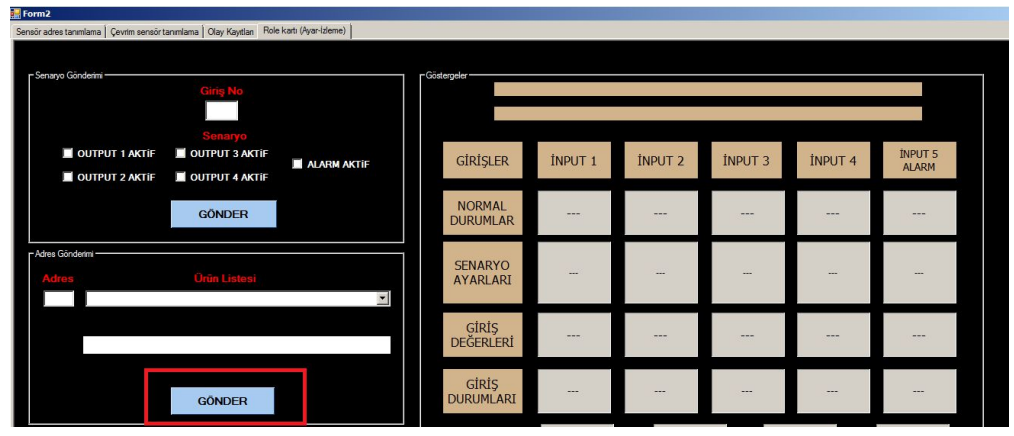

Resim 9

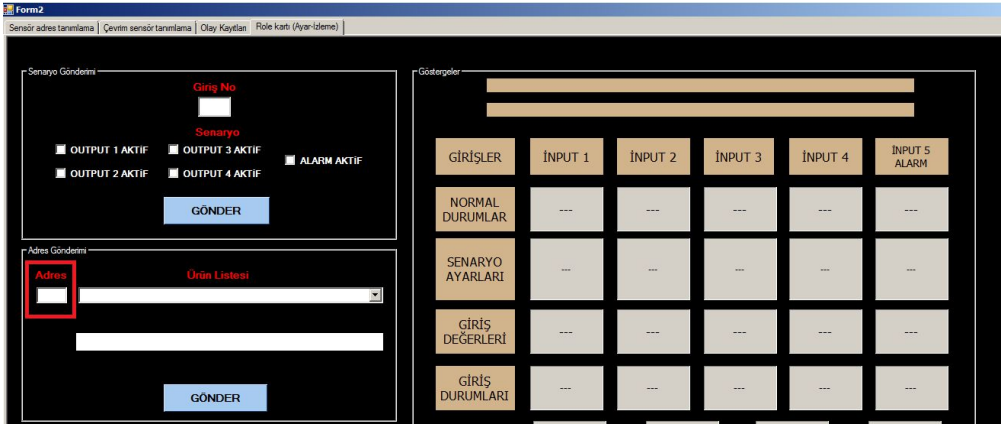

Resim 10

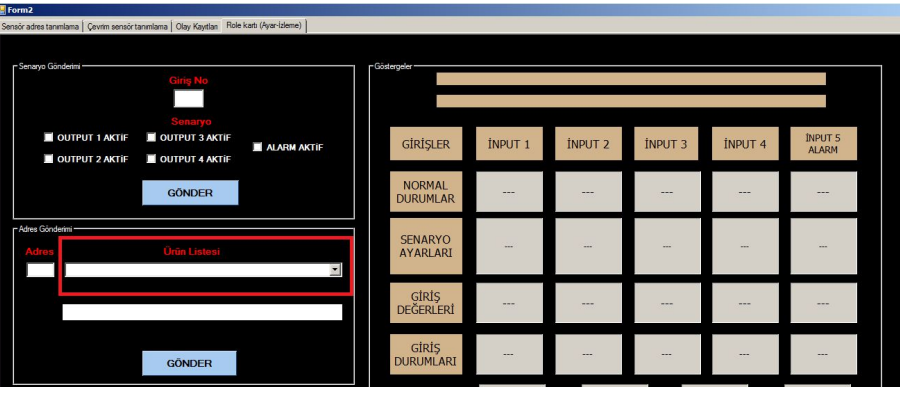

Resim 11

#### **MODÜLÜN KONTROL EDİLMESİ VE SENARYO GÖNDERİLMESİ**

Modül 4 Giriş ve 4 Çıkış olarak örnek alırsak aşağıdaki maddeler sırası ile denenmelidir.

1. Bilgisiyarda bulunan ADRESLİ ARAYÜZ PROGRAMI açılır.

2. Röle Kartı ( Ayar-İzleme) menüsüne girilir.

 3. Senaryo gönderimi kısmında bulunan Giriş No kısmına hangi girişi kullanılcaksa o giriş seçilir. Örnek vermek gerekirse 1 giriş için '1' ve / veya 2 giriş için '2' seçilir.

 4.Seçim yapıldıktan sonra aşağıdaki menüde bulunan OUTPUT 1 AKTİF, OUTPUT 2 AKTİF, OUTPUT 3 AKTİF, OUTPUT 4 AKTİF ve OUTPUT5 AKTİF seçimlerinden hangisi yapılacaksa senaryoya göre açılır veya kapatılır

 5. Senaryoyu kontrol etmek için göstergeler kısmında bulunan GİRİŞLERİ OKUMAYA BAŞLA seçilir ve ordaki panoda ayarlanan senaryo gözlemlenir eğer istenilen senaryo gerçekleşiyorsa modül sağlamdır.

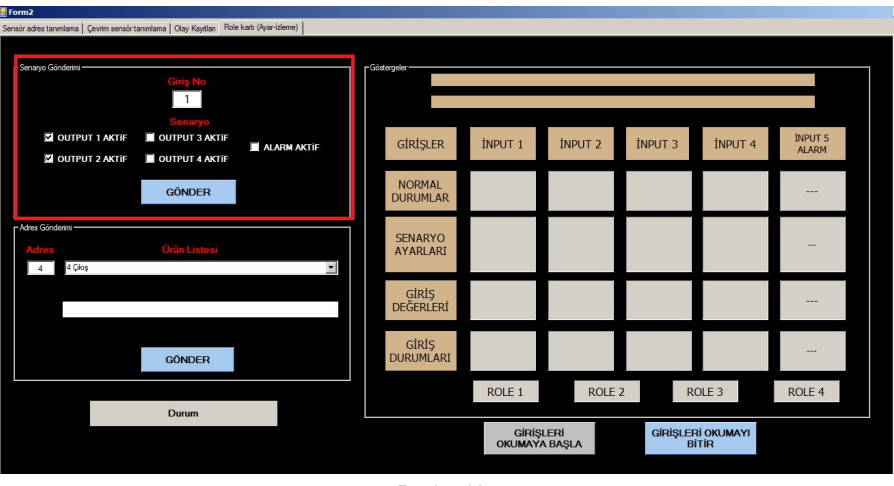

H M KLV 00052\_R01

Resim 12 8

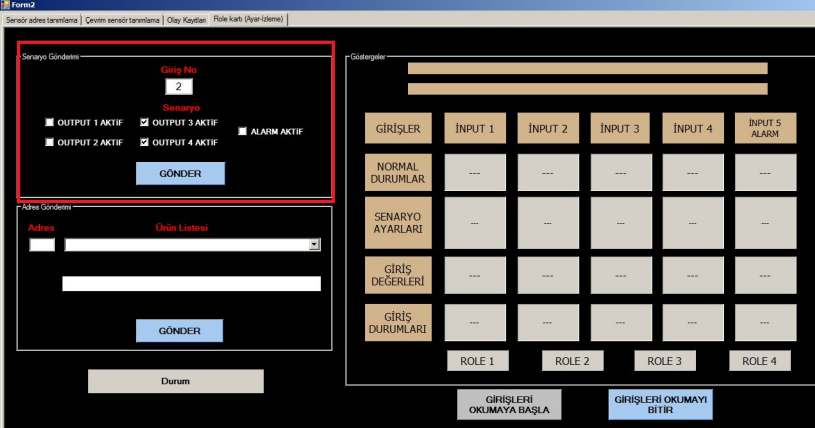

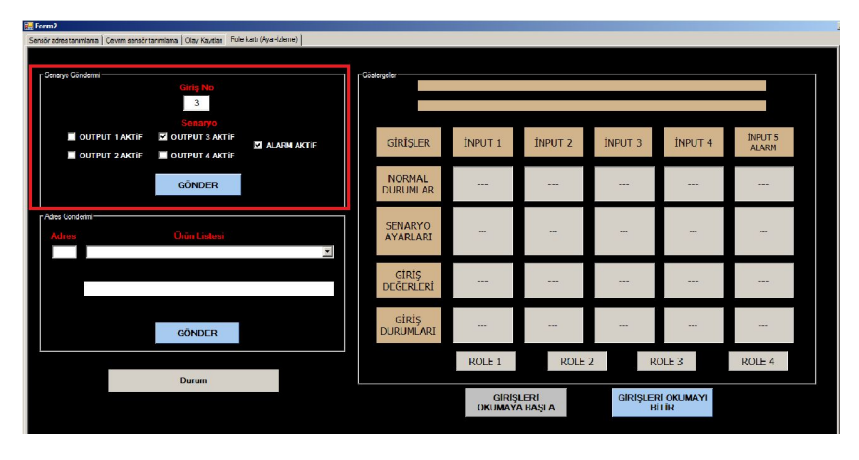

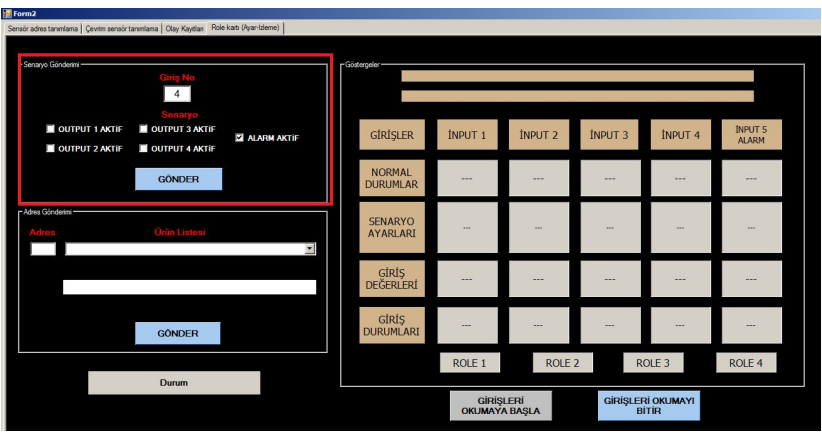

Resim 13, Resim 14 ve Resim 15

Önceki resimlerde görüldüğü gibi 4 farklı giriş için 4 ayrı senaryo uygulanmıştır. Bu senaryolara göre yapılan işlemler aşağıda sıralanmıştır.

 1nci resimde 1nci giriş için senaryo yapılmıştır. 1 ve 2'nci çıkışlar aktif edilip o çıkışlara bağlı olan röleler çekmektedir ve ölçü aleti ile NO C NC uçları buzzer kademesinde ölçüldüğünde buzzer çalmakta olup santral resetlene kadar devam etmektedir.

 2nci resimde 2nci giriş için senaryo yapılmıştır. 3 ve 4'ncü çıkışlar aktif edilip o çıkışlara bağlı olan röleler çekmektedir ve ölçü aleti ile NO C NC uçları buzzer kademesinde ölçüldüğünde buzzer çalmakta olup santral resetlene kadar devam etmektedir.

 3ncü resimde 3ncü giriş için senaryo yapılmıştır. 3 ve Alarm AKTİF çıkışlar aktif edilip o çıkışlara bağlı olan röleler çekmektedir ve ölçü aleti ile NO C NC uçları buzzer kademesinde ölçüldüğünde buzzer çalmakta olup sistem alarm durumuna geçmektedir ve santral resetlene kadar bu durum devam etmektedir.

 4ncü resimde 4ncü giriş için senaryo yapılmıştır. Alarm AKTİF çıkışı aktif edilip yangın santraline alarm verdirmektedir ve sistem resetlenene kadar bu durum devam eder.

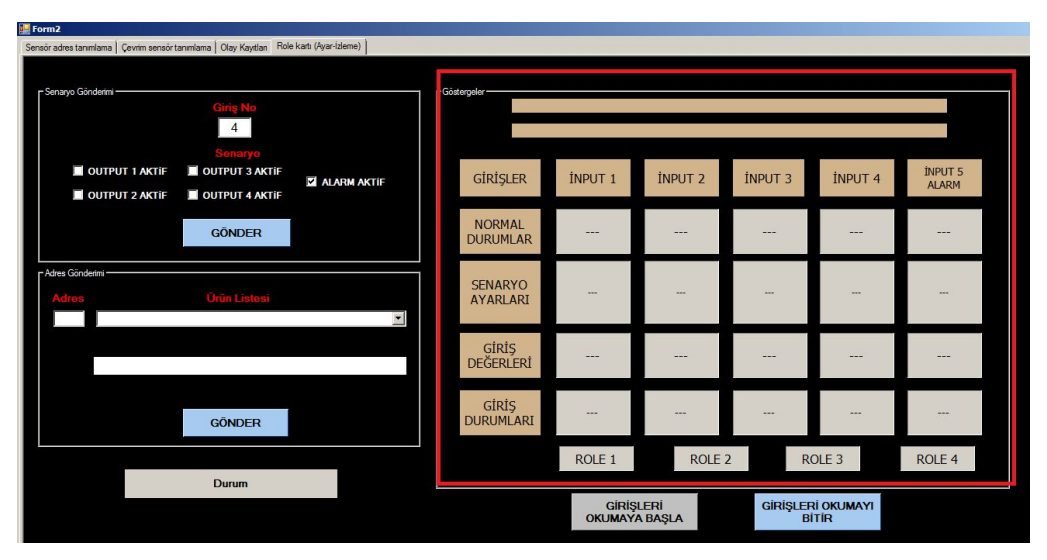

#### Resim 16

Yukarıda bulunan resimdeki kırmızı alanda ise GİRİŞLERİ OKUMAYA BAŞLA seçeneği seçildiğinde ayarlanan senaryolar gözükmektedir. Senaryo kontrolü yapıldıktan sonra GİRİŞLERİ OKUMAYI BİTİR seçeneği seçilmelidir.